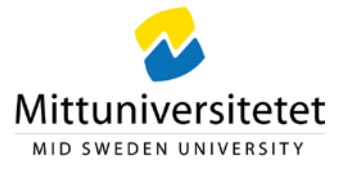

# **Åtgärda en faktura som Slutattestant**

När du har en faktura att åtgärda får du ett mail med information om fakturan samt en länk till UBW EFH: [https://ubw.miun.se/ubw](https://eur03.safelinks.protection.outlook.com/?url=https%3A%2F%2Fubw.miun.se%2Fubw&data=01%7C01%7Ctuula.duke%40unit4.com%7C7bd2ef39e398406d555908d6d2ee6eee%7Cee137cc45d4343cf9da5f75728b8d21f%7C1&sdata=xLjgbepvkl2%2FNSmt2ZCXiMMyBCvBqD5QeBrY5uNSJ7Q%3D&reserved=0) . I UBW visas att du har fakturor att hantera uppe till höger vid ditt användarnamn:  $\Box$  LASSE v $\Box \Box$  Siffran efter bocken visar antalet fakturor som finns att åtgärda.

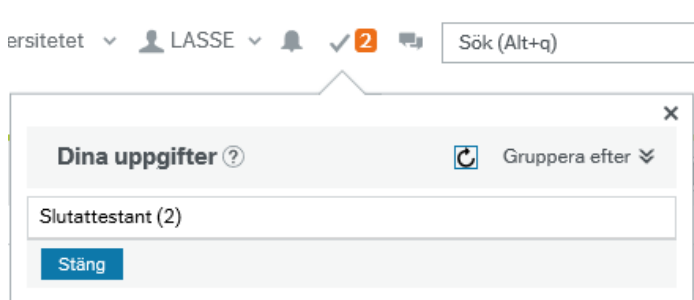

Klicka på  $\overline{B}$  och Slutattestant för att komma till listan med de fakturor som finns för slutattest. Följande bild visas:

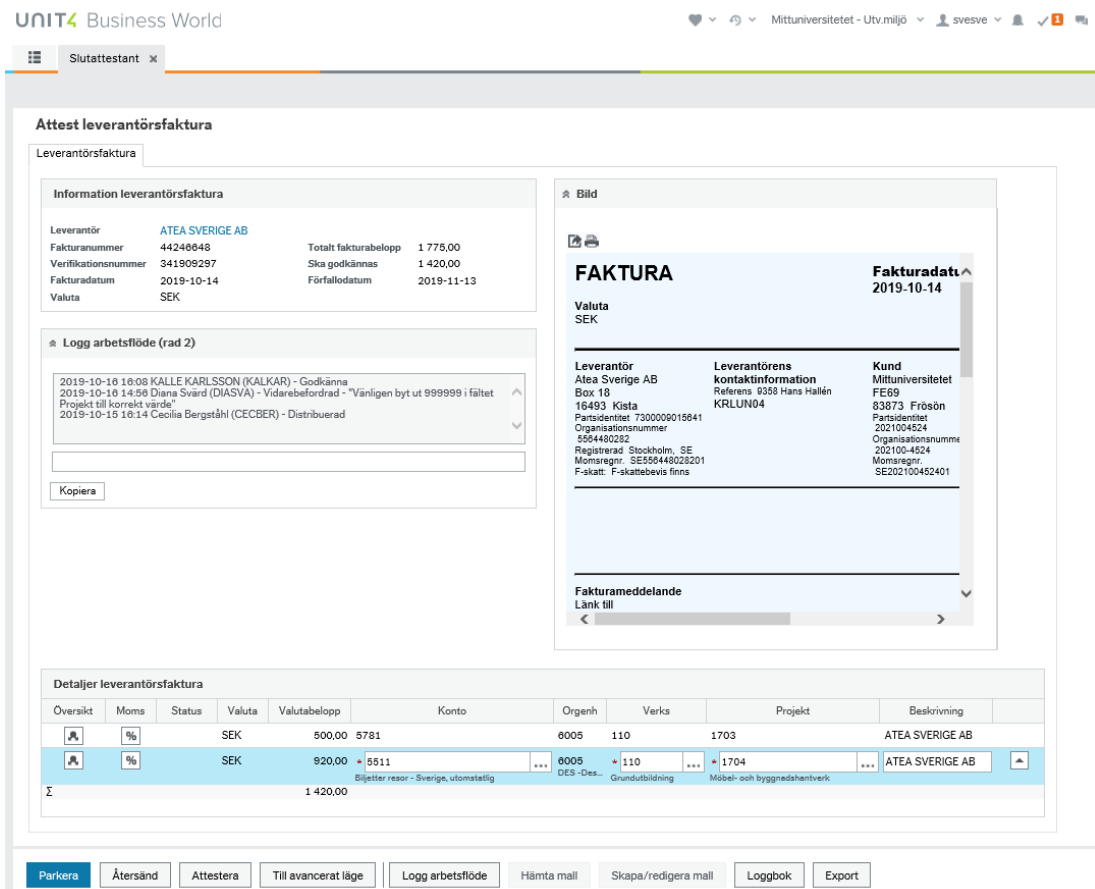

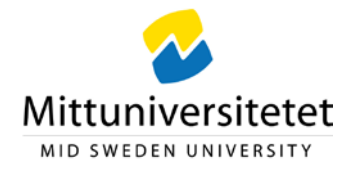

När en faktura har förfallit markeras det med en röd triangel med utropstecken  $\triangle$  och finns en kommentar till fakturan markeras det med en pratbubbla  $\Box$ .

## **Öppna fakturadetaljer**

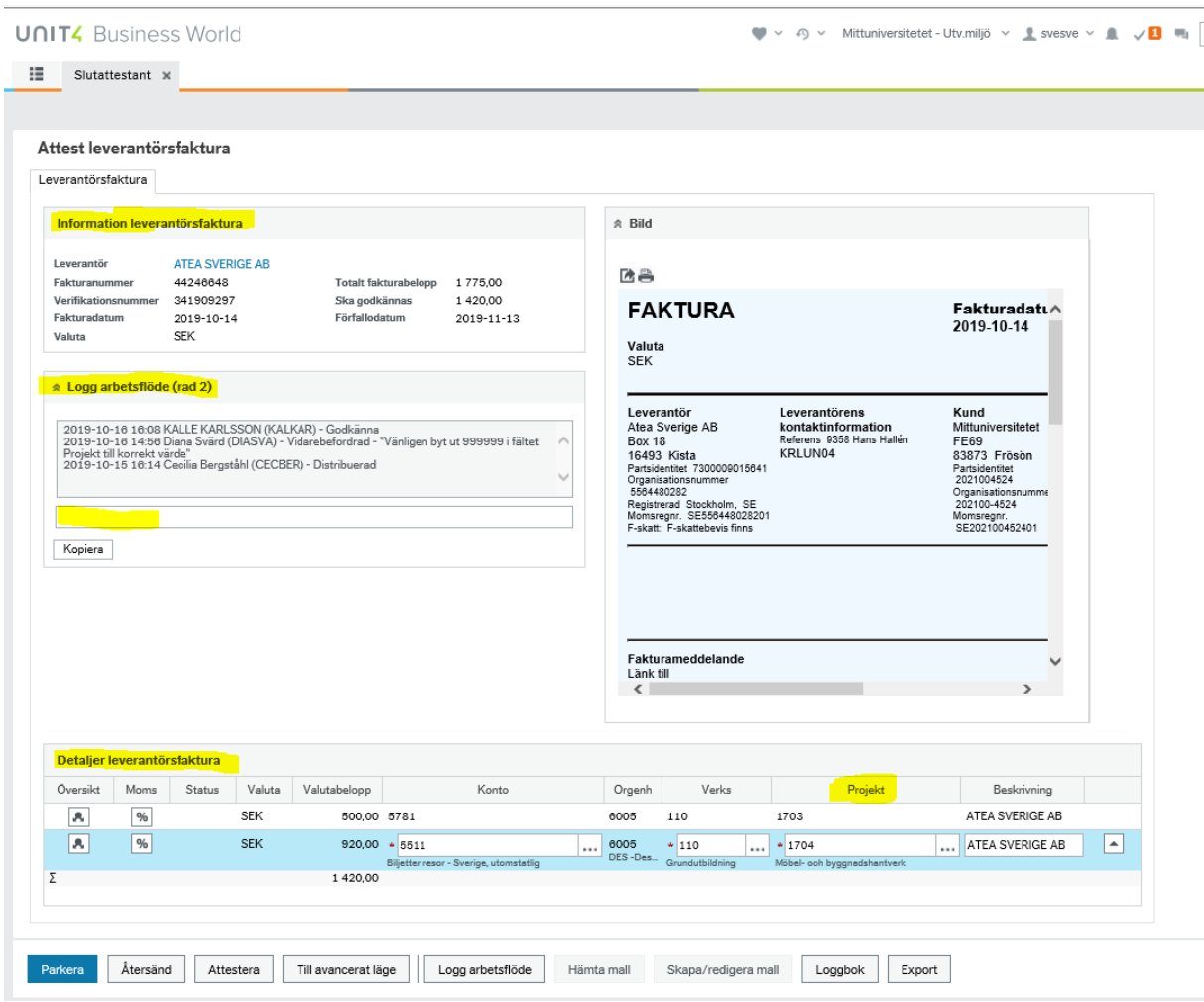

Klicka på fakturan som ska behandlas. Fakturadetaljerna blir synliga i olika fält och vissa fält ska du själv fylla i eller ändra.

- **Information leverantörsfaktura**  Här framgår fakturans uppgifter.

- **Logg arbetsflöde**

Läs kommentarer från den eller de som tidigare hanterat fakturan. Här får du information eller instruktioner**.** 

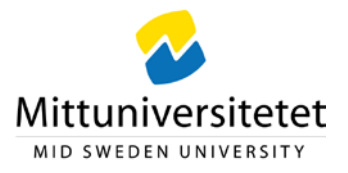

### - **Skriv in kommentar**

Här anger du en kommentar som nästa användare i flödet kan se, t.ex. syfte med en resa.

Du kan även använda knappen **F**Kopiera för att kopiera kommentaren om flera konteringsrader på samma faktura ska ha identisk kommentar.

### - **Detaljer leverantörsfaktura**

Här framgår konteringen, dvs var kostnaden ska bokföras. Kontrollera att det är rätt kontering.

För att ändra kontering ska raden först markeras ljusblå. Ställ dig i fältet Projekt och fyll i aktuellt värde och använd "tabb"-tangenten för att flytta dig ur fältet. Nu har även fälten Orgenh och Verks uppdaterats med rätt värden.

Du har möjlighet att klicka på  $\overline{\mathbb{R}}$  som finns bredvid rutan Projekt för att söka efter rätt värde. Konteringens fält är dessutom försedda med type ahead, vilket innebär att du får förslag på möjliga värden om du anger tre siffror.

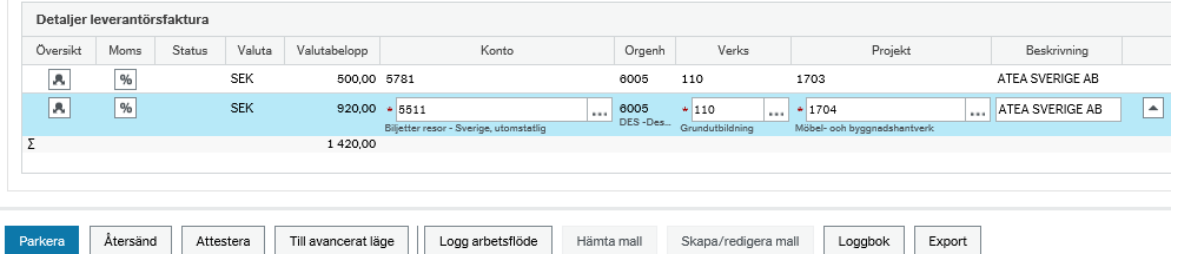

**OBS!** Om fakturan består av flera konteringsrader måste du markera en rad i taget och fylla i rätt kontering.

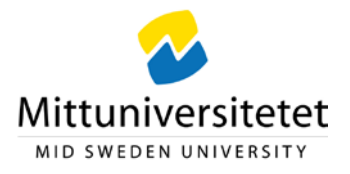

### **Titta på fakturabilden**

- **Om fakturan är skannad** kan du klicka på fakturabilden så visas den i ett separat fönster från vilket du kan zooma, skriva ut och spara ner bilden.
- **Om fakturan är en e-faktura** klickar du på någon av symbolerna ovanför fakturabilden så visas den i ett separat fönster från vilket du bl.a. kan skriva ut.

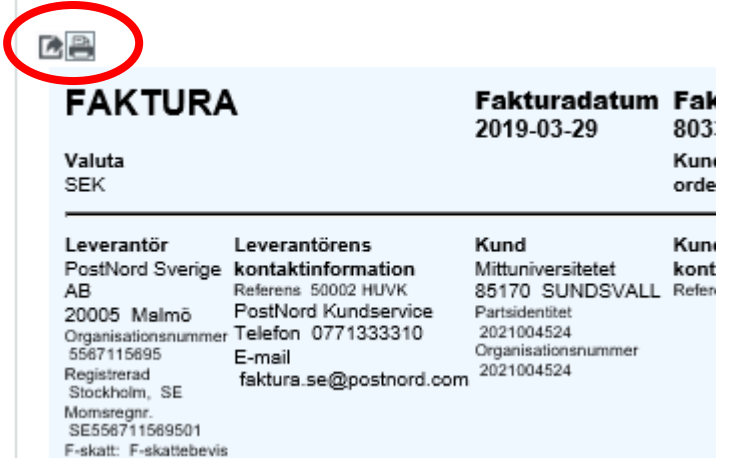

**Upprättad av:** Ekonomiavdelningen Datum: 2019-10-23

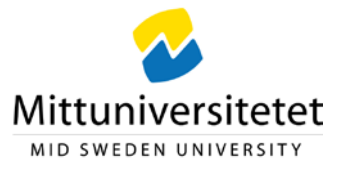

# **Åtgärdsknappar**

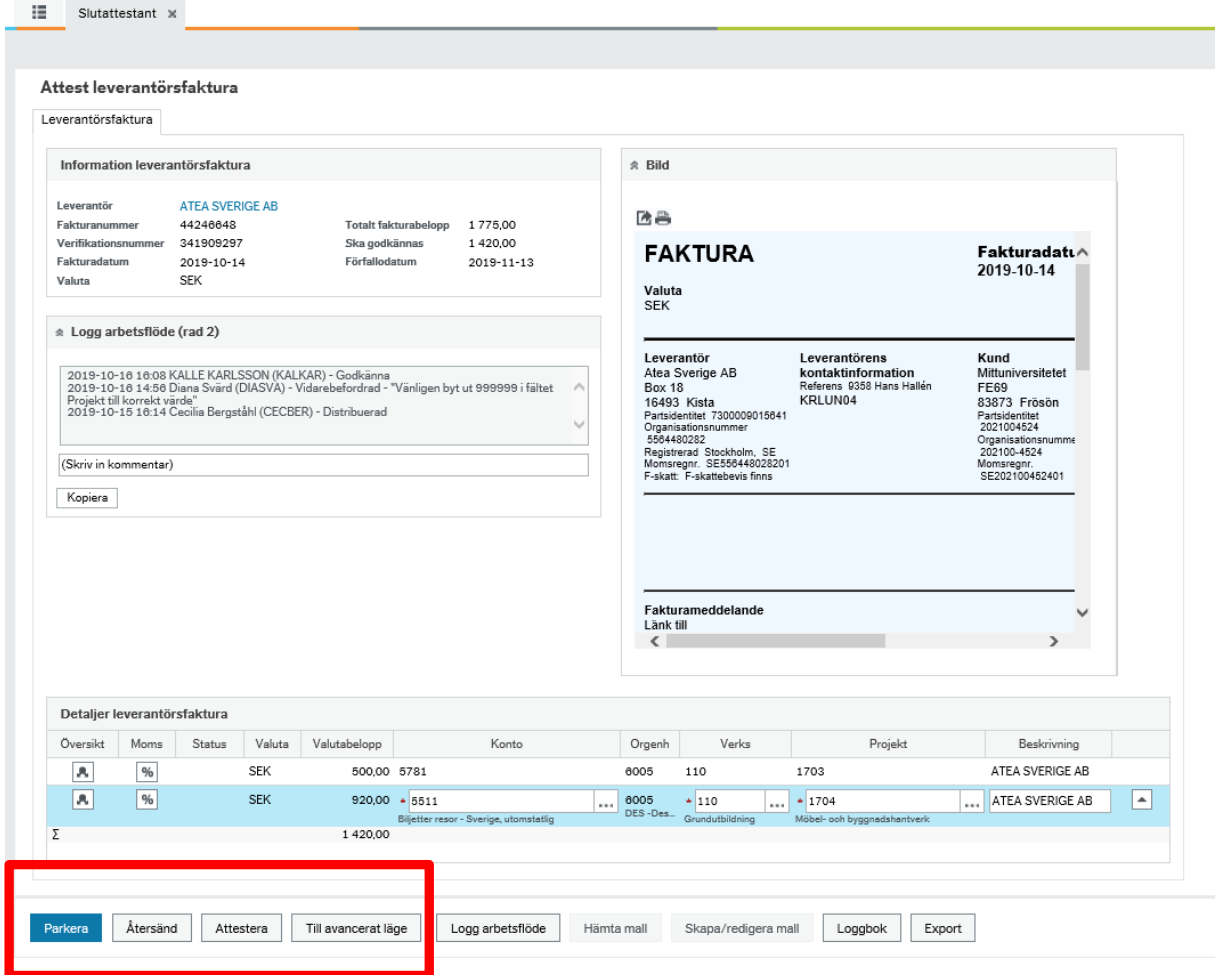

**Attestera** Skickar fakturan vidare i flödet.

**Parkera** Används när du vill behålla fakturaraden. Åtgärden kräver att en kommentar anges och fakturan markeras med en "stopp-hand" som symbol.

**Återsänd** Fakturan skickas tillbaka till granskaren på EKO. Åtgärden kräver att en kommentar anges.

**Avancerat läge** Används när du vill komma till avancerat läge för att få fler åtgärdsmöjligheter t.ex. **Dela upp raden**.

**Upprättad av:** Ekonomiavdelningen Datum: 2019-10-23

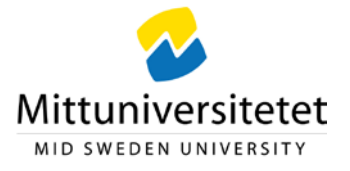

## **Bifoga bilaga**

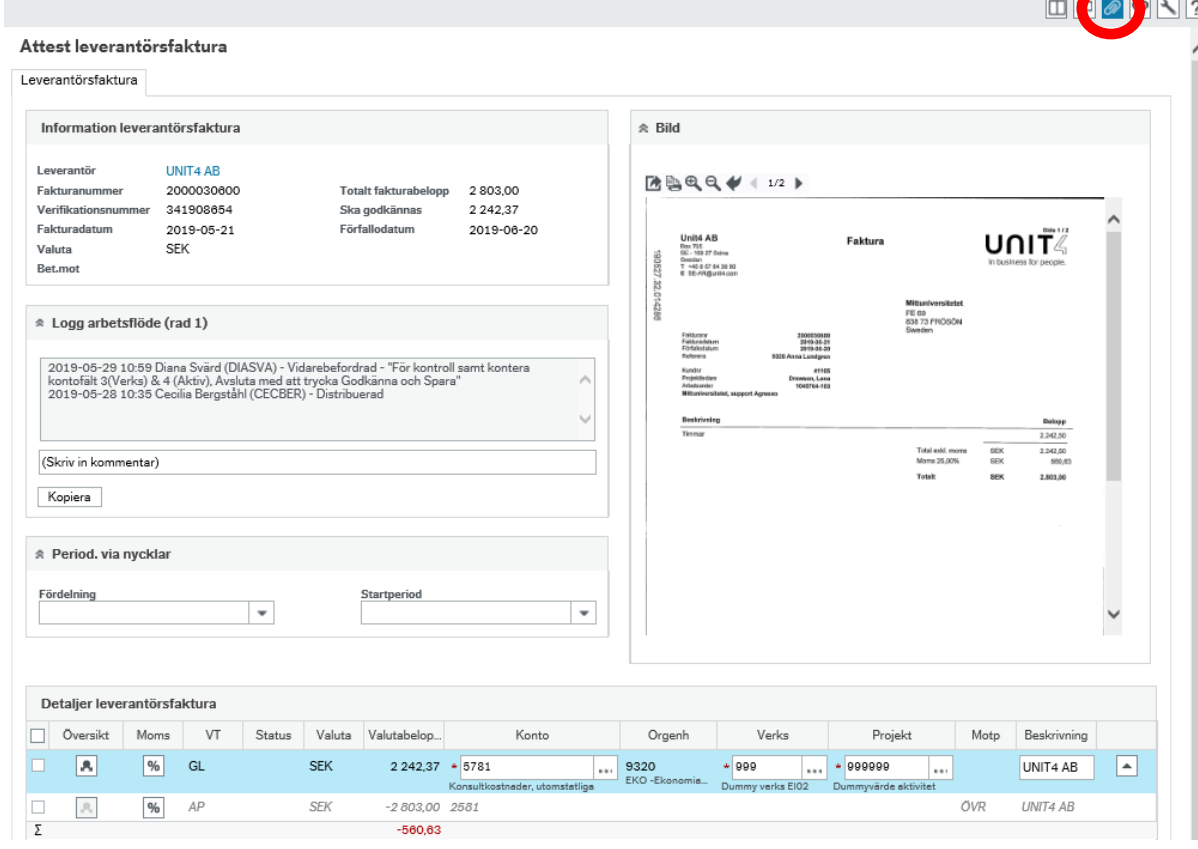

Klicka på  $\Box$  uppe till höger för att komma till bilagemappen.

**Upprättad av:** Ekonomiavdelningen Datum: 2019-10-23

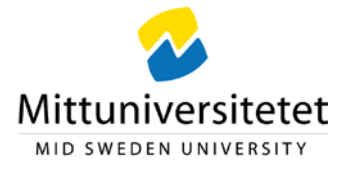

Ändra vy  $\blacksquare$   $\blacksquare$   $\$  $|\cdot|$  $\equiv$ Dokumentarkiv $\left( \widehat{\gamma}\right)$ Alla dokument Alla dokument  $\overline{3}$ Huvudbokstransaktion (3419...  $\begin{array}{c} \hline \begin{array}{c} 0.0000 \\ 0.0000 \\ 0.00000 \\ 0.00000 \\ \hline \end{array} \end{array}$  $\begin{array}{l} \displaystyle \max_{\substack{\mathcal{D} \\ \mathcal{D} \\ \mathcal{D} \\ \mathcal{D} \rightarrow \mathcal{D} \\ \mathcal{D} \rightarrow \mathcal{D} \\ \mathcal{D} \rightarrow \mathcal{D} \\ \mathcal{D} \rightarrow \mathcal{D} \\ \mathcal{D} \rightarrow \mathcal{D} \end{array}$ e<br>Eu Anv ej - 5.6 EI02 Leverant... Θ  $\overline{\mathcal{L}}$ **CONTRACT** Anv ej - 7. Fakturabild UBW Lägg till ett<br>dokument 2000029189.tif Infront 2044886 **Bilaga Diners**  $\triangle$  Any ei - 7 Inkommande fa Anv ej - 5.6 Lev.faktura E... 5.6 bilagor lev BILAGA Lägg till ett dokument

I rutan klickar du på mappen BILAGA och därefter *Lägg till ett dokument*

I rutan klickar du på Bläddra och söker fram den fil som du vill bifoga. Filformat som du kan bifoga är t.ex. word, excel och PDF. Vi rekommenderar PDF då den är förändringsskyddad.

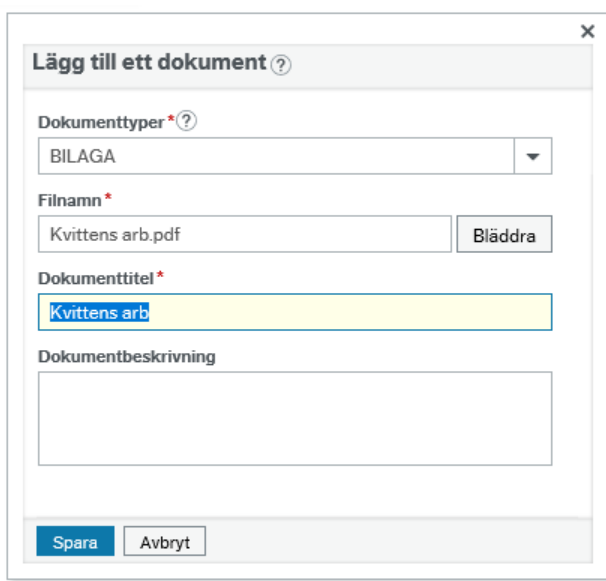

Avsluta med att klicka på Spara. För att stänga dokumentarkivet och komma tillbaka till fakturan klickar du på krysset för dokumentarkivet.

**Upprättad av:** Ekonomiavdelningen Datum: 2019-10-23

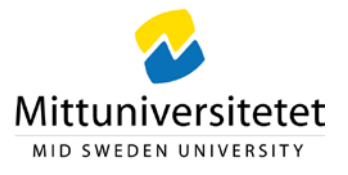

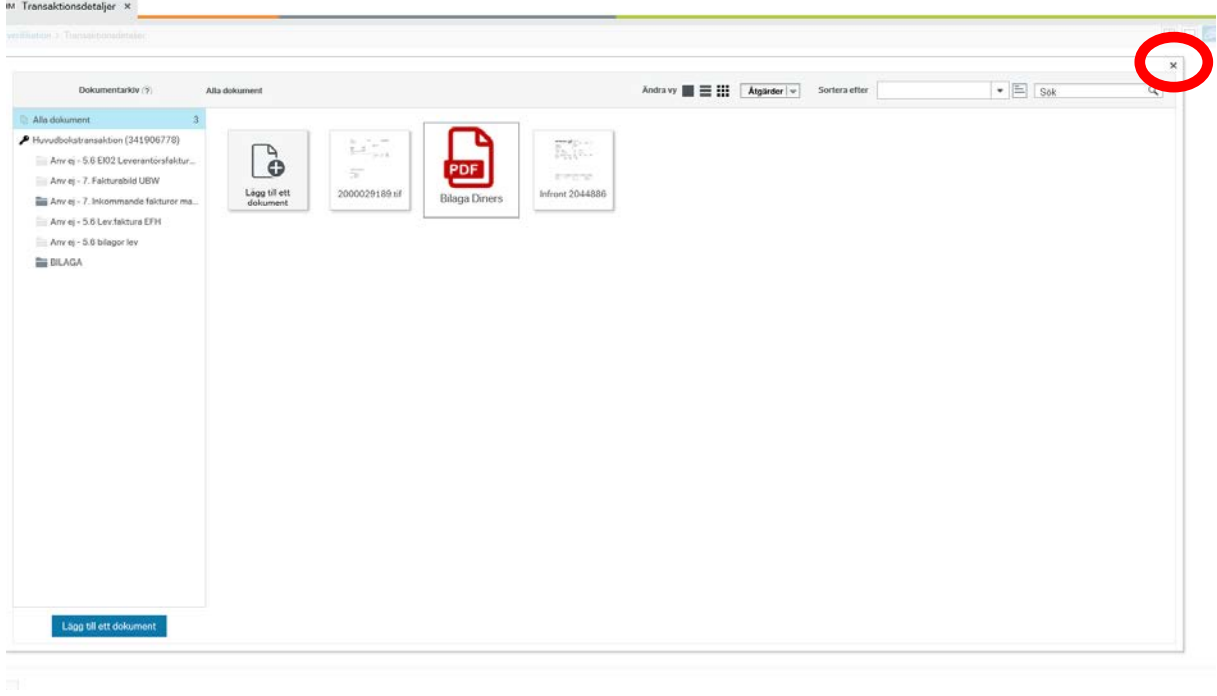